# <span id="page-0-1"></span>**2. Entorno de trabajo y funcionalidad en Arquímedes**

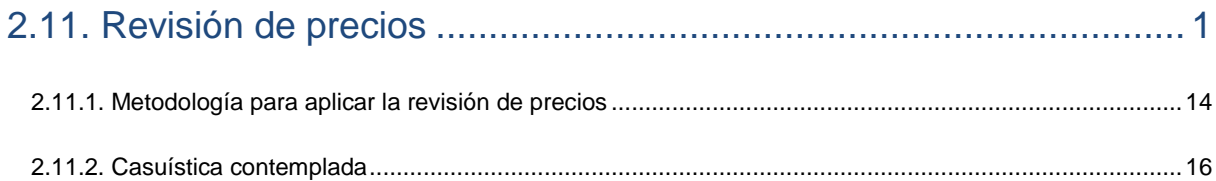

## <span id="page-0-0"></span>**2.11. Revisión de precios**

La revisión de precios se concibe como un mecanismo de estabilidad o equilibrio financiero del contrato que implica una garantía frente a la inestabilidad económica, en los contratos de larga duración o volumen importante, para que la prestación dineraria a favor del contratista\* no se vea perjudicada como consecuencia de la inflación.

*\* Contratista es la persona o empresa que es contratada por otra organización o particular para la construcción de un edificio o una carretera por ejemplo. Estos trabajos pueden representar la totalidad de la obra, o bien partes de ella, divididas de acuerdo con su especialidad u otras causas.*

*El término con que se designa al contratista hace referencia al contrato que realiza con el constructor, promotor o cliente para dichas obras de construcción de acuerdo con los documentos del contrato.*

*Un contratista es responsable de proporcionar todos los materiales, equipo (vehículos y herramientas) y la mano de obra necesarios para la construcción del proyecto; aunque dado el caso puede proporcionar, por ejemplo, solamente el recurso humano. Para ello, es común que el contratista se apoye en otras personas u organizaciones para que realicen determinado tipo de trabajos especializados; a ellos se les llama subcontratistas y a él, contratista general.*

*La diferencia entre un contratista y un subcontratista no radica específicamente en su capacidad, experiencia o ramo, sino en que hace referencia especialmente al tipo de relación que lleva con el cliente final, es decir, si fue directamente contratado por él para realizar los trabajos, o si es contratado por algún intermediario. Por ello, es común que, en la práctica, un particular subcontrate a una empresa constructora para realizar el proyecto, o en caso contrario que una empresa constructora subcontrate a varios particulares para ejecutar los mismos trabajos, y que en todos los casos todos ocupen distintos escaños en el organigrama de una obra a otra distinta.*

### *Cuando el contratista es externo*

*Cuando una organización quiere construir un edificio, se pone en contacto con un contratista general establecido, que se haga cargo de todos los trabajos. En la mayoría de los casos, la organización que*  funciona como cliente nunca tiene trato directo con los subcontratistas ni tiene que preocuparse por el *proceso de construcción.*

#### *Cuando el cliente actúa como contratista*

*En ocasiones, el cliente que necesita la construcción del edificio decide actuar por sí mismo como contratista general. En estos casos, trabaja directamente con los subcontratistas y se encarga de la administración y organización de todos los conceptos que genera la obra.*

Cuando en Arquímedes el presupuesto se elabora para los países España o México<sup>\*</sup>, por medio de la ventana Mediciones/Certificaciones, al cerrar una certificación con la opción de **Cerrar certificación**... del menú **Certificaciones**, el diálogo **Datos de certificaciones** (Fig.2.2 de [2.10. Certificaciones de obra\)](http://manual.arquimedes.cype.es/#descarga_por_capitulos) dispone de un grupo de opciones para tener en cuenta en el cierre de certificaciones la revisión de precios si hay derecho a ella según el marco normativo que regula la Revisión de precios en los contratos con la Administración Pública española o la mexicana.

*\* Actualmente la revisión de precios solamente se puede aplicar cuando la obra es para España o México. Ese dato se sabe cuando se emplea el Generador de precios de España o México o cuando se le indica al definir la moneda que el país es España o México. Este último caso solamente se puede hacer desde la versión 2019.e.*

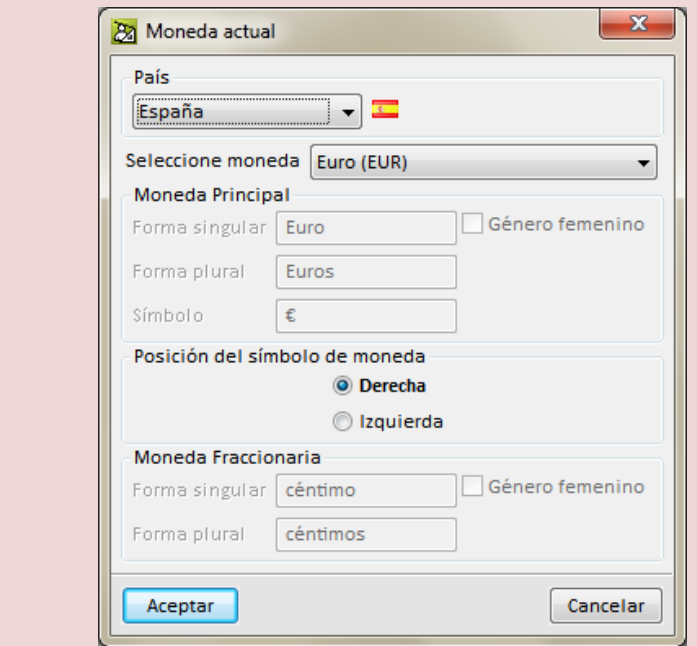

*Si la obra no usa Generador de precios o ha sido importada en formato BC3 o no tiene referencia del país y la obra se va a desarrollar bajo normativa española o mexicana, lo que hay que hacer es indicarle a la obra que el país es España o México desde la opción del menú Mostrar > Configuración > Moneda actual*

*En versiones anteriores a la 2019.e, si la obra no usa Generador de precios o ha sido importada en formato BC3 o no tiene referencia del país lo que se puede hacer es indicarle que usa alguno de los Generador de precios de España o de México desde la opción Mostrar > Configuración > Generador de precios. Se indica la localidad de la obra y se aceptan los parámetros iniciales e información a copiar pero no es necesario actualizar precios porque en principio ninguna de las partidas pertenece al Generador de precios. A partir de ese momento ya se puede aplicar la revisión de precios.*

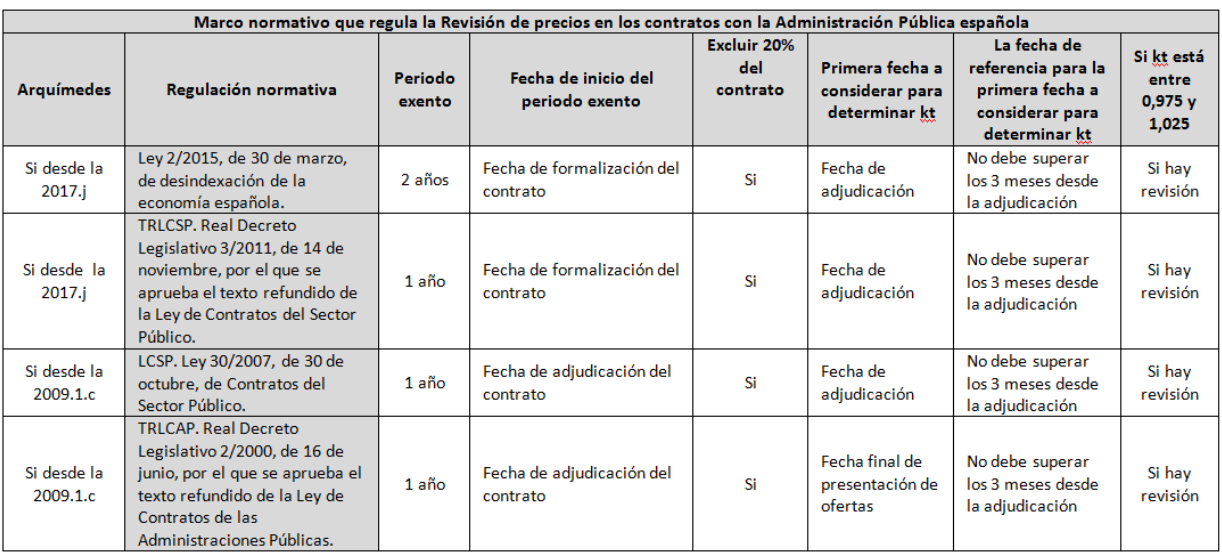

<span id="page-2-0"></span>*Regulación normativa en vigor cuando se redactó este manual. Cerciórese de que sigan en vigor a la fecha de la lectura de este manual.*

Al aplicar la revisión mediante una fórmula polinómica se solicita en el diálogo **Revisión de precios** [\(Fig. 2.2\)](#page-3-0) el tipo de fórmula polinómica, los índices de precios en la fecha de referencia\* y las reglas que deberán regir el proceso de revisión de precios según se trate de una obra pública o privada y del tipo de fórmula polinómica seleccionada. La fecha de adjudicación sirve para determinar el inicio del plazo para calcular la fecha a partir de la cual se inicia el derecho a revisión.

*\* La fecha de referencia es la de adjudicación del contrato, siempre que la adjudicación se produzca en el plazo de tres meses desde la finalización del plazo de presentación de ofertas (fecha de licitación), o la fecha en que termine dicho plazo de tres meses si la adjudicación se produce con posterioridad.*

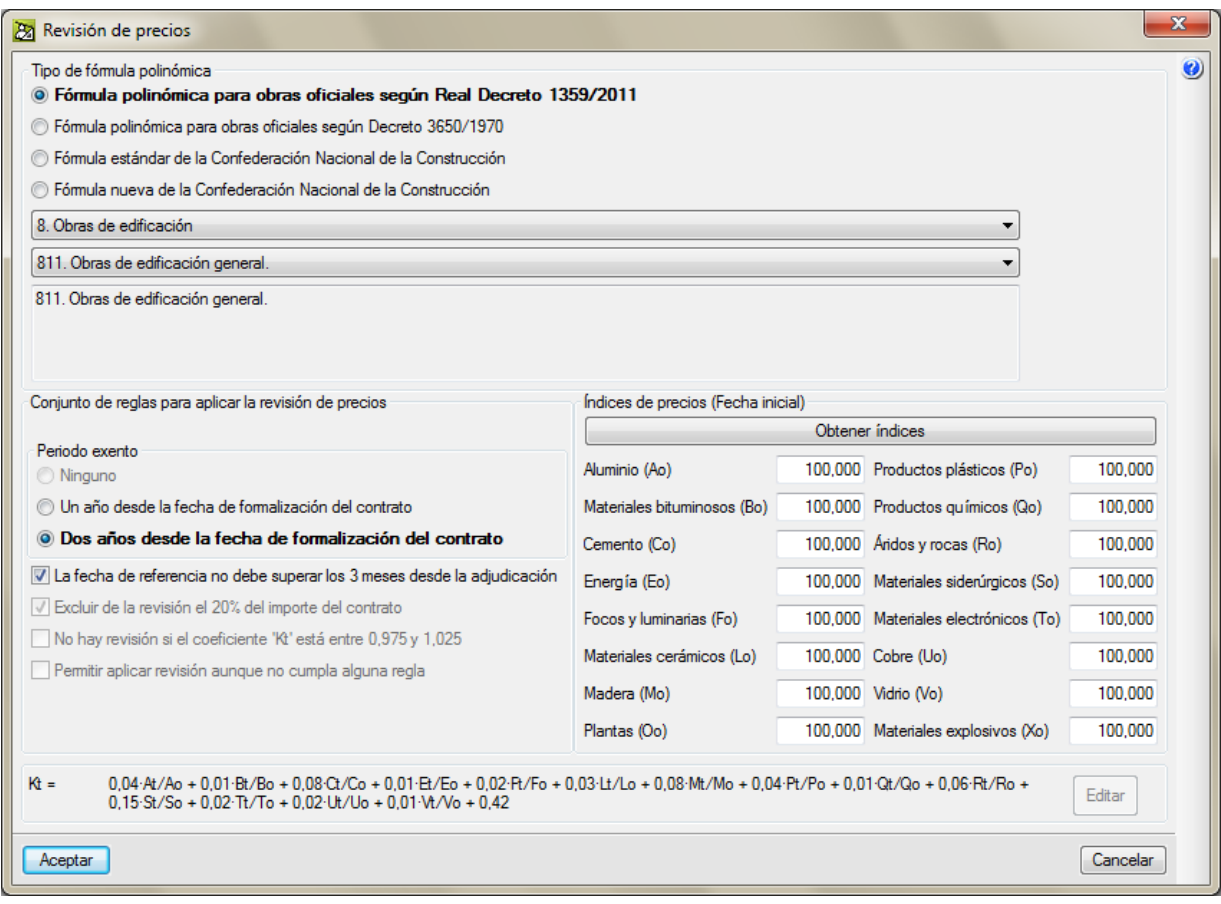

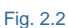

<span id="page-3-0"></span>Para obtener los índices de precios en la fecha de licitación se dispone del botón **Obtener índices** el cual permite seleccionar los índices Oficiales en la Península e Islas Baleares o en las Islas Canarias en función del tipo de fórmula polinómica seleccionada. El diálogo **Índices oficiales de revisión de precios** [\(Fig. 2.3\)](#page-4-0) permite completar

la tabla con los botones Añadir nuevo elemento a la lista **+**, Suprimir elemento seleccionado de la lista **4**, Copiar elemento seleccionado **D**, Mover un lugar hacia arriba el elemento seleccionado **1** y Mover un

**lugar hacia abajo el elemento seleccionado** .

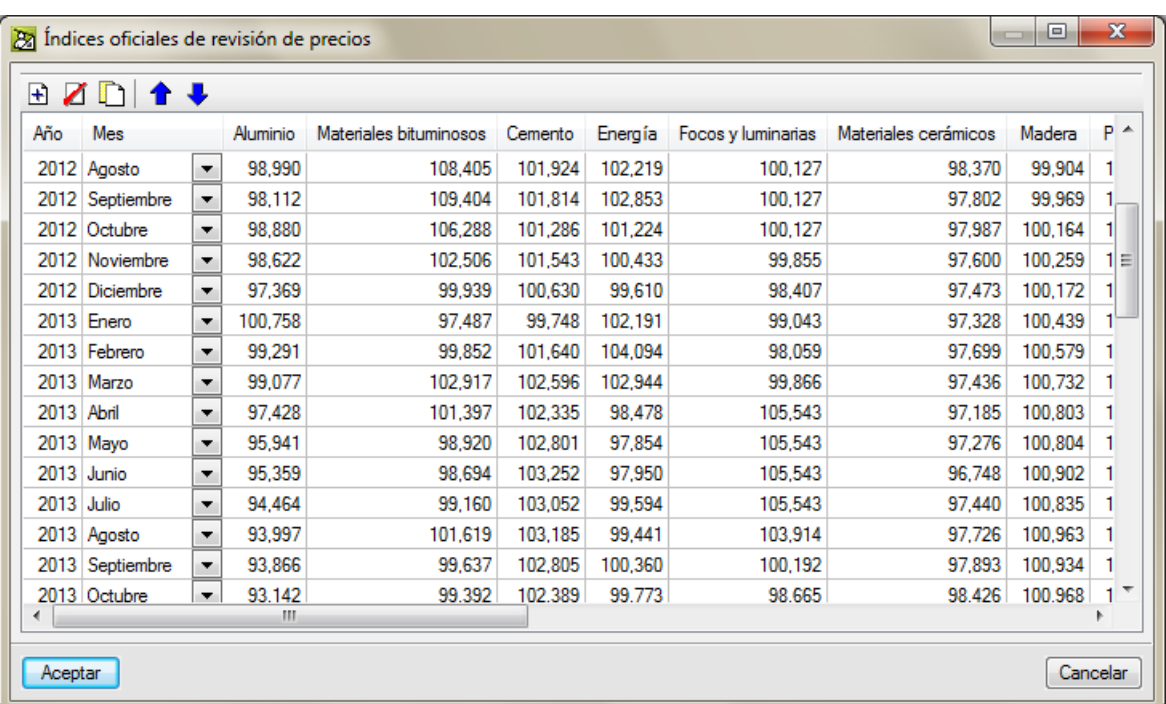

<span id="page-4-0"></span>El tipo de fórmula polinómica puede ser:

- **-** Fórmula polinómica para obras oficiales según Real Decreto 1359/2011.
- **-** Fórmula polinómica para obras oficiales según Decreto 3650/1970.
- **-** Fórmula estándar de la Confederación Nacional de la Construcción.
- **-** Fórmula nueva de la Confederación Nacional de la Construcción.
- **-** Fórmula propuesta por el autor del proyecto en cada una de los cuatro tipos de fórmulas anteriores.

Para introducir la fórmula propuesta por el autor del proyecto se debe seleccionar primeramente el tipo de fórmula que desee y en la lista desplegable seleccionar la de nombre **Fórmula de usuario**\* . Para introducir los distintos términos de la fórmula hay que pulsar sobre el botón **Editar** que se localiza en la parte inferior derecha del diálogo **Revisión de precios.** En el diálogo **Edición de fórmula de usuario** [\(Fig. 2.4\)](#page-5-0) hay que seleccionar los términos que compondrán la fórmula propuesta por el autor del proyecto e indicar el valor del coeficiente Cj que es la participación teórica en tanto por uno del grupo de costes j en el presupuesto total. La suma de coeficiente Cj ha de ser uno.

*\* La estructura de la fórmula propuesta por el autor no podrá tener otra estructura diferente a la del tipo seleccionada.*

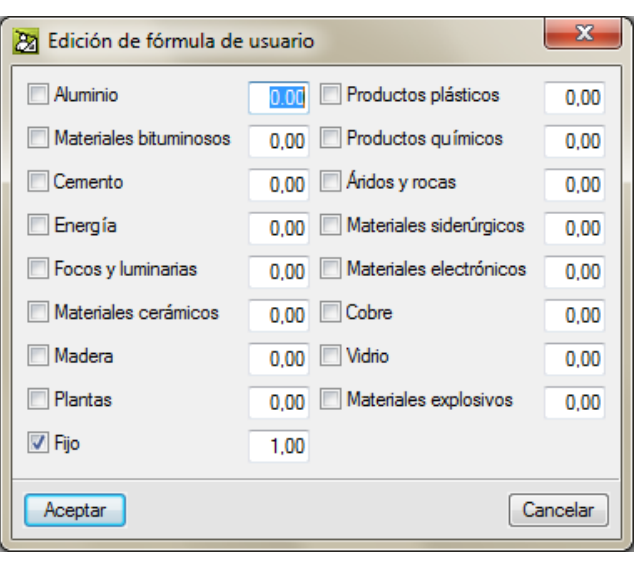

<span id="page-5-0"></span>Una vez aceptado el diálogo **Revisión de precios** e introducidas las cantidades de certificación en las partidas que corresponda, al cerrar una certificación desde la opción **Cerrar certificación** del menú **Certificaciones**, se da opción a calcular la revisión de precios para incluirla en la certificación por medio del botón **Calcular** del diálogo **Cierre de certificación**. Al pulsar el botón **Calcular**, en función del tipo de fórmula polinómica seleccionada se realizan las comprobaciones para las reglas seleccionadas para aplicar la revisión de precios, estas pueden ser:

- **-** Excluir de la revisión el primer o segundo año de ejecución (depende del tipo de fórmula polinómica seleccionada).
- **-** La fecha de referencia para la primera fecha a considerar para determinar el coeficiente 'Kt' no debe ser superar los 3 meses desde la adjudicación
- **-** Excluir de la revisión el 20% o el que se quiera del importe del contrato.
- **-** No hay revisión si el coeficiente 'Kt' está entre 0,975 y 1,025.
- **-** Excluir de la revisión la variación de precios de la mano de obra (depende del tipo de fórmula polinómica seleccionada).
- **-** Permitir aplicar la revisión siempre.

*No se hace comprobación de si se da o no retraso imputable al contratista. Tampoco se considera más de una fórmula polinómica cuando un presupuesto comprende presupuestos parciales de características muy diferentes, a las que no resulta adecuado aplicar una sola fórmula tipo general.*

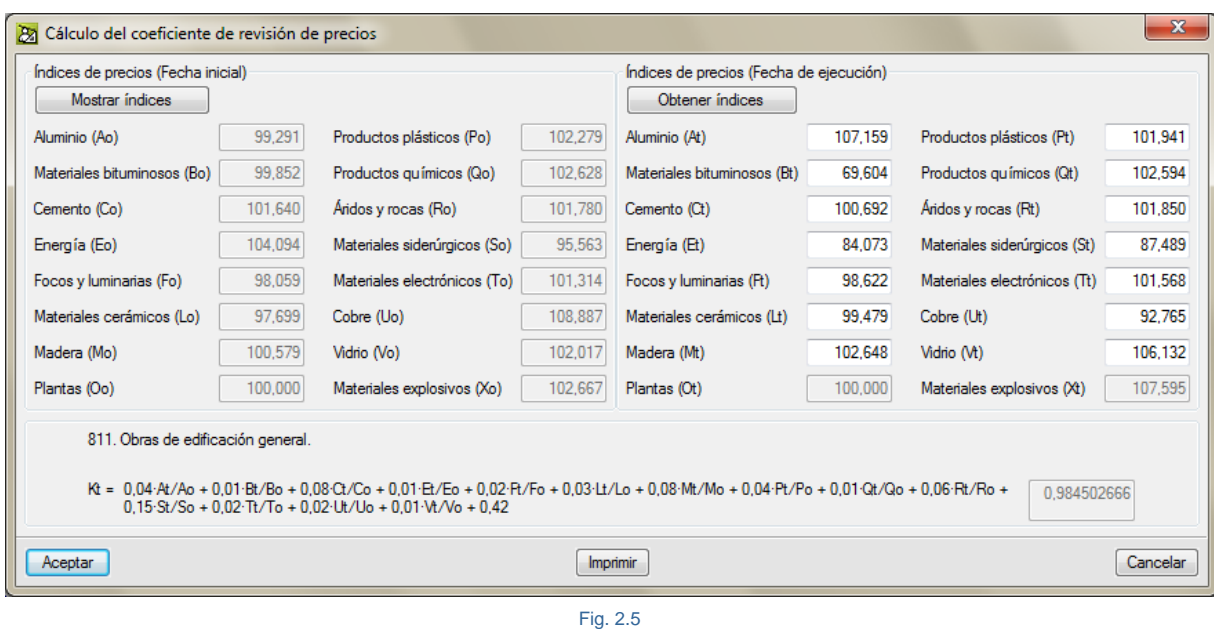

<span id="page-6-0"></span>En el caso de que se den las condiciones para aplicar en una certificación cerrada la revisión de precios el programa preguntará si se desea obtener en ese momento el coeficiente 'Kt' o por el contrario calcularlo posteriormente desde el diálogo **Certificaciones cerradas**. Si se opta por obtener el coeficiente en ese mismo momento, el diálogo **Cálculo del coeficiente de revisión de precios** [\(Fig. 2.5\)](#page-6-0) muestra los índices de precios en la fecha de referencia o inicial seleccionada previamente desde el botón **Obtener índices** del diálogo **Revisión de precios** [\(Fig. 2.2\)](#page-3-0) que se accede desde el botón **Configurar** del diálogo **Datos de certificaciones** del menú **Certificaciones** estando en la ventana **Mediciones/Certificaciones**. Se pueden mostrar los índices de precios en la fecha de referencia o inicial a través del botón **Mostrar índices**. Para obtener los índices en la fecha de ejecución o de certificación hay que pulsar sobre el botón **Obtener índices** [\(Fig. 2.5\)](#page-6-0).

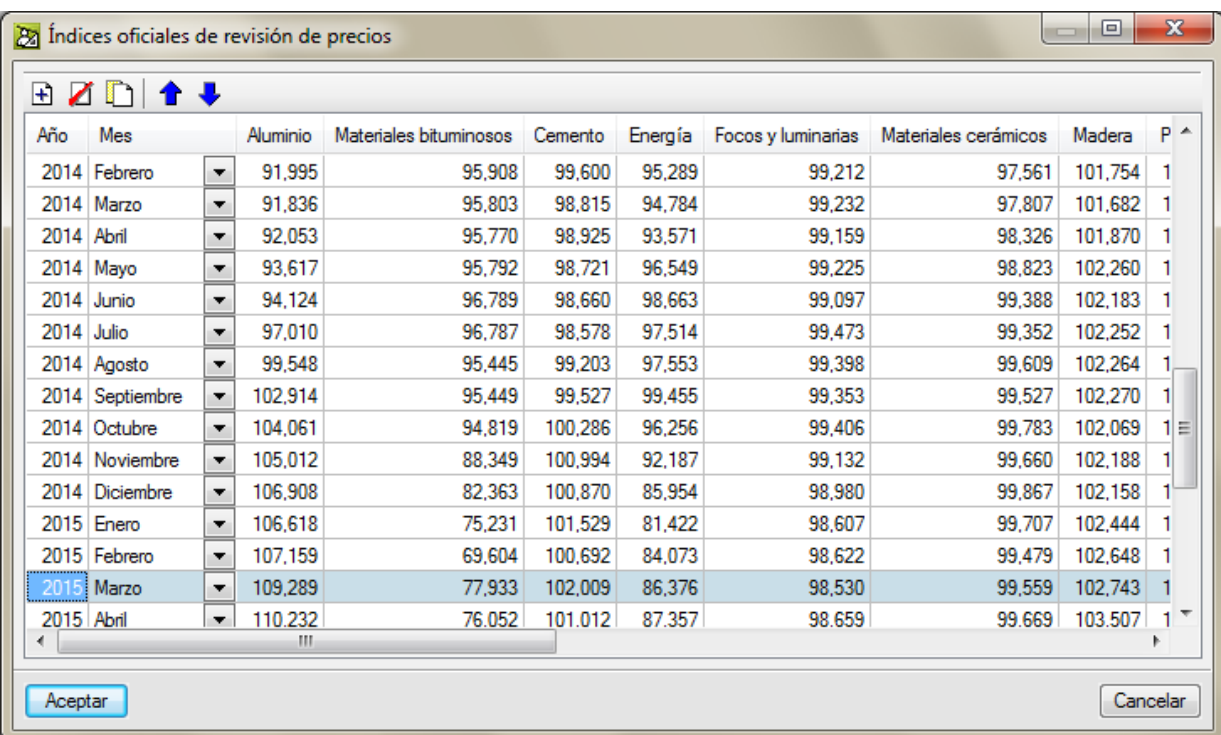

Fig. 2.6

El diálogo **Índices oficiales de revisión de precios** permite completar la tabla con los botones **Añadir nuevo**  elemento a la lista  $\Box$ , Suprimir elemento seleccionado de la lista  $\Box$ , Copiar elemento seleccionado  $\Box$ , **Mover un lugar hacia arriba el elemento seleccionado**  $\bullet$  y Mover un lugar hacia abajo el elemento **seleccionado** . Tras pulsa el botón **Aceptar** del diálogo **Índices oficiales de revisión de precios,** se obtiene el coeficiente de revisión de precios 'Kt' provisional.

Los índices de revisión de precios son publicados en el Boletín Oficial del Estado (B.O.E.) o en la *Confederación Nacional de la Construcción (C.N.C.) con un retraso de unos meses. Por lo tanto, al certificar no disponemos de los índices correspondientes al mes de la certificación, obligando a emplear los últimos índices publicados que se tengan. Por tanto, el coeficiente Kt que se obtiene se le denomina provisional. Pero en el momento de certificar también se dispone de índices definitivos correspondientes a certificaciones ya cerradas, por tanto, en este momento o al final cuando se prepare la certificación de liquidación, se introducen los índices correspondientes al mes de la certificación o certificaciones ya disponibles con lo que se produce la revisión definitiva.*

Al pulsar el botón **Imprimir** del diálogo **Cálculo del coeficiente de revisión de precios** se muestra un listado con los datos introducidos en la revisión de precios y su cálculo con la obtención del coeficiente Kt.

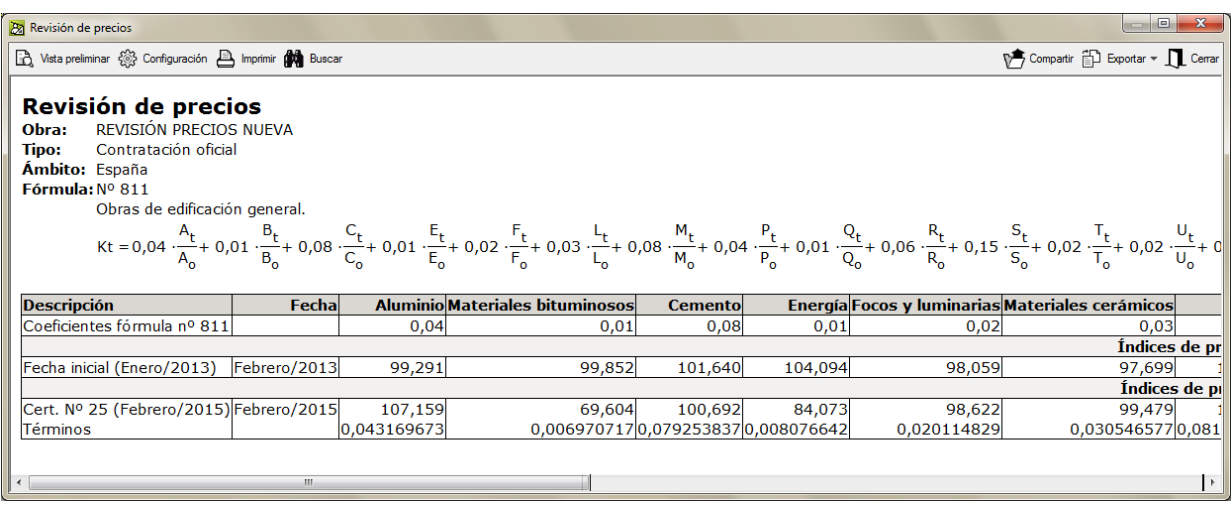

Fig. 2.7

Una vez calculado el coeficiente de revisión de precios (Kt) ya se puede cerrar la certificación para que Arquímedes la almacene.

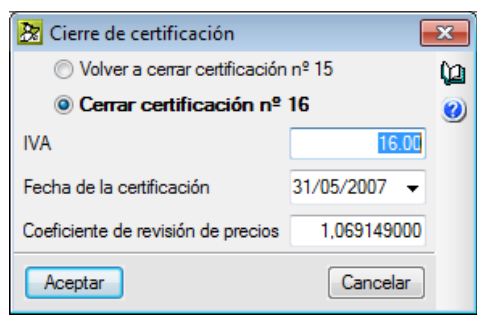

Si al cerrar una certificación con derecho a revisión de precios se indica al programa que no se desea obtener el coeficiente 'Kt' en ese mismo momento. Si posteriormente se quiere obtener el coeficiente 'Kt', desde el diálogo **Certificaciones cerradas** se dispone de la opción **Certificaciones cerradas** de la ventana **Mediciones/Certificaciones**, menú **Certificaciones > Certificaciones cerradas** el cual muestra una lista con el estado de las certificaciones cerradas y sus revisiones de precios. El botón **Obtener el coeficiente de revisión de** 

**la certificación seleccionada** [\(Fig. 2.9\)](#page-8-0) permite seleccionar los índices Oficiales correspondientes a la fecha de cierre de certificación.

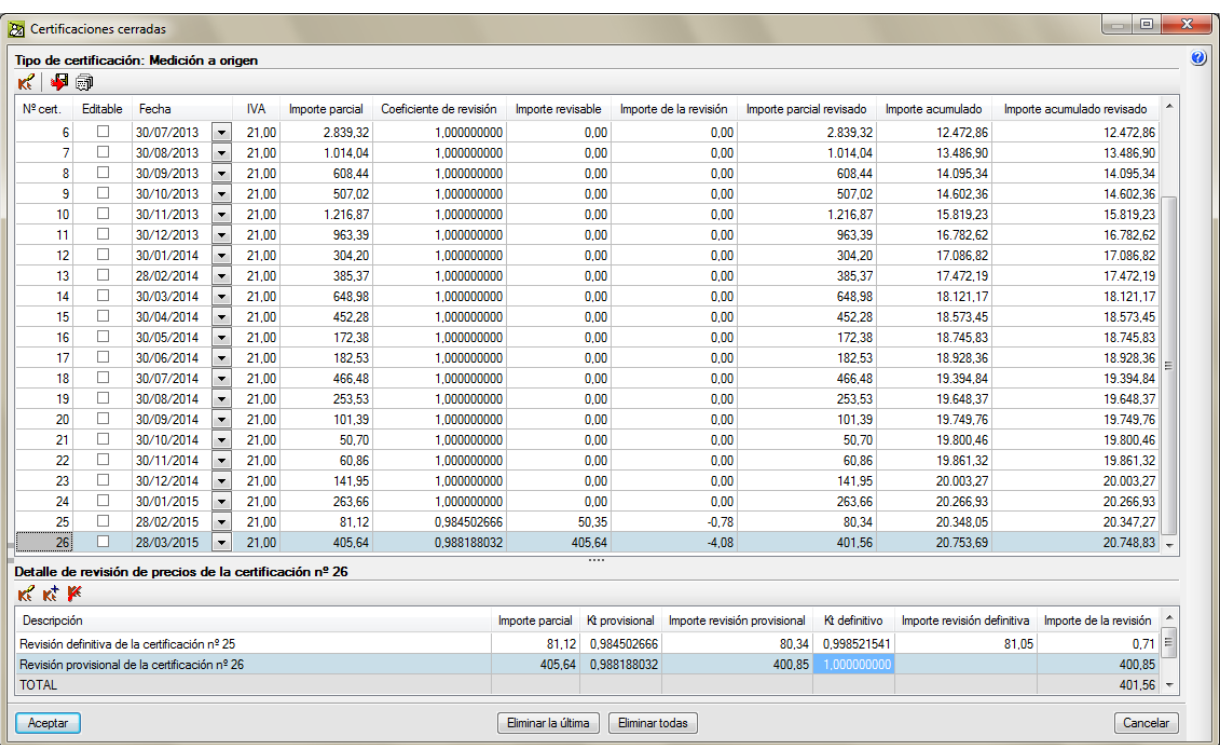

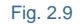

#### <span id="page-8-0"></span>**Coeficiente de revisión de precios Kt definitivo**

Para obtener y añadir el coeficiente de revisión de precios Kt definitivo<sup>\*</sup>, en la tabla inferior de la opción **Certificaciones cerradas** [\(Fig. 2.9\)](#page-8-0), sitúese sobre la certificación última cerrada (en tabla superior de la ventana seleccione la última certificación cerrada con revisión de precios), pulse el botón **Añadir el coeficiente de revisión definitivo de la certificación seleccionada <b>Kt** con lo que aparecerá en la tabla inferior la referencia a

la primera certificación con revisión de precios pendiente de la revisión definitiva. Si vuelve a pulsar el mismo botón, aparecerá la siguiente certificación con revisión de precios pendiente de la revisión definitiva. Tras añadir las certificaciones pendientes de la revisión definitiva debe pulsar el botón **Obtener el coeficiente de revisión**

**definitivo de la certificación seleccionada** . Este permite seleccionar o introducir manualmente los índices definitivos de la correspondiente certificación (mes). En caso de equivocación es posible utilizar el botón **Eliminar**

## **el último coeficiente de revisión definitivo de la lista** .

Desde este diálogo de la [\(Fig. 2.9\)](#page-8-0) se puede obtener una hoja resumen para ser adjuntado a la certificación por medio del botón **Listado** . También, pulsando el botón **Imprimir plantilla de listado** puede acceder a los listados de tipo Revisión de precios.

Por ejemplo, el listado de nombre **Informe de certificación** del tipo **Revisión de precios** [\(Fig. 2.10\)](#page-9-0) muestra el importe de la certificación que se acredita para su abono teniendo en cuenta la parte revisable.

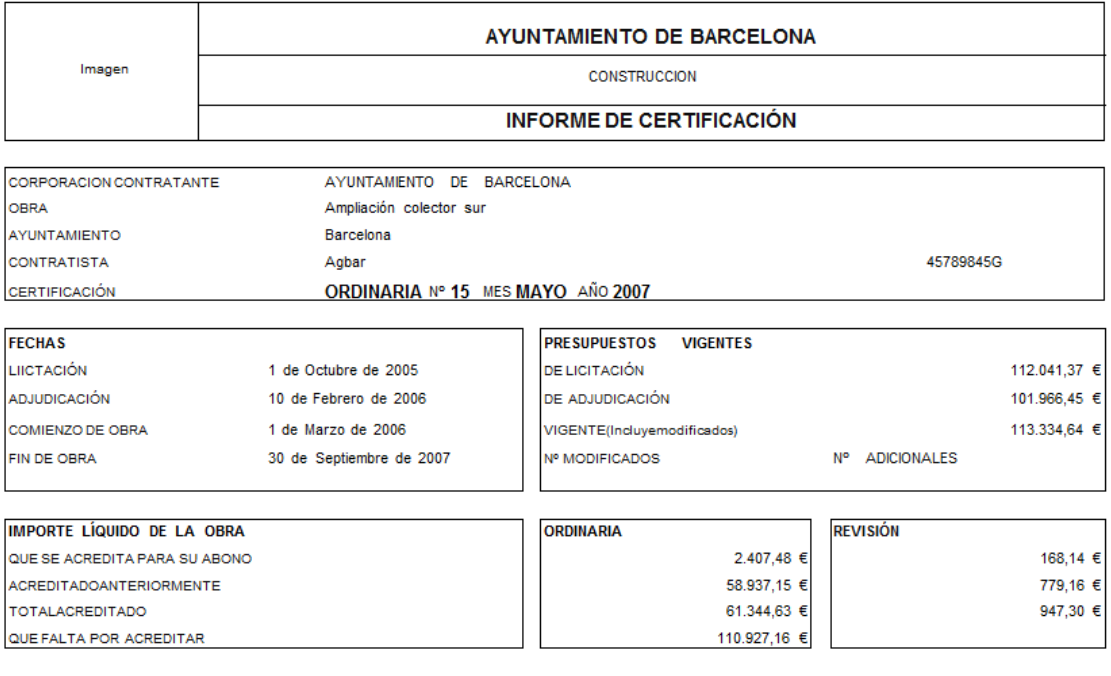

**TOTAL IMPORTE A CERTIFICAR** 

Don Joan Fuster Ingeniero de Caminos, Canales y Puertos, director de las obras

#### CERTIFICO QUE:

1º El importe de las obras ejecutadas y su revisión de precios en el mes de la fecha para su abono al contratista, asciende a la expresada cantidad de:

DOS MIL QUINENTOS SETENTA Y CINCO EUROS CON CINCUENTA Y NUEVE CÉNTIMOS

 $2.575,59$  €

2º Las obras ejecutadas hasta la fecha lo han sido con arreglo a las condiciones establecidas en la contratación

#### Barcelona, a 31 de Mayo de 2007

#### El ingeniero Director

<span id="page-9-0"></span>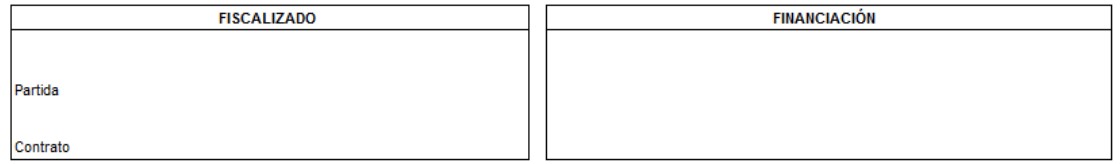

### El listado tipo Revisión de precios **Informe detallado de certificaciones y revisión de precios** [\(Fig. 2.11](#page-10-0) y [Fig.](#page-11-0)  [2.12\)](#page-11-0) muestran:

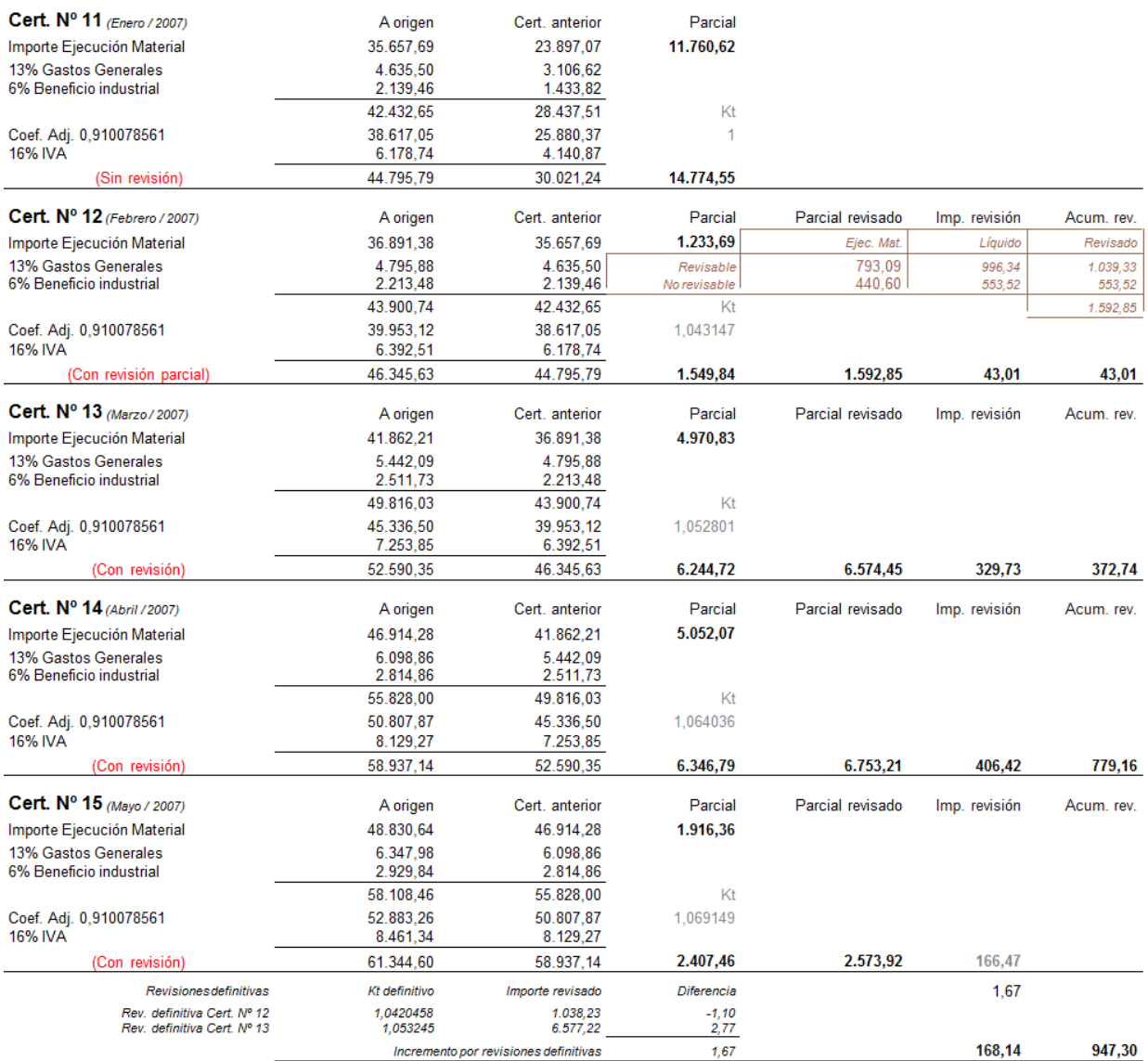

<span id="page-10-0"></span>Fig. 2.11

Importe acumulado

Informe de revisión de precios de certificaciones

#### **Resumen del informe**

Obra: Ejemplo de presupuesto basado en la estructura de una vivienda unifamiliar

Fórmula polinómica Nº 18. Edificios con estructura de hormigón armado y presupuesto de instalaciones inferior al 20 por 100 del presupuesto total.

revisión

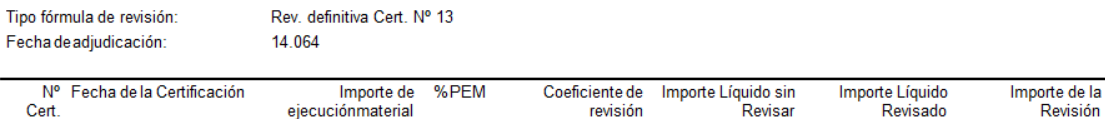

#### CERTIFICACIONES SIN DERECHO AREVISIÓN

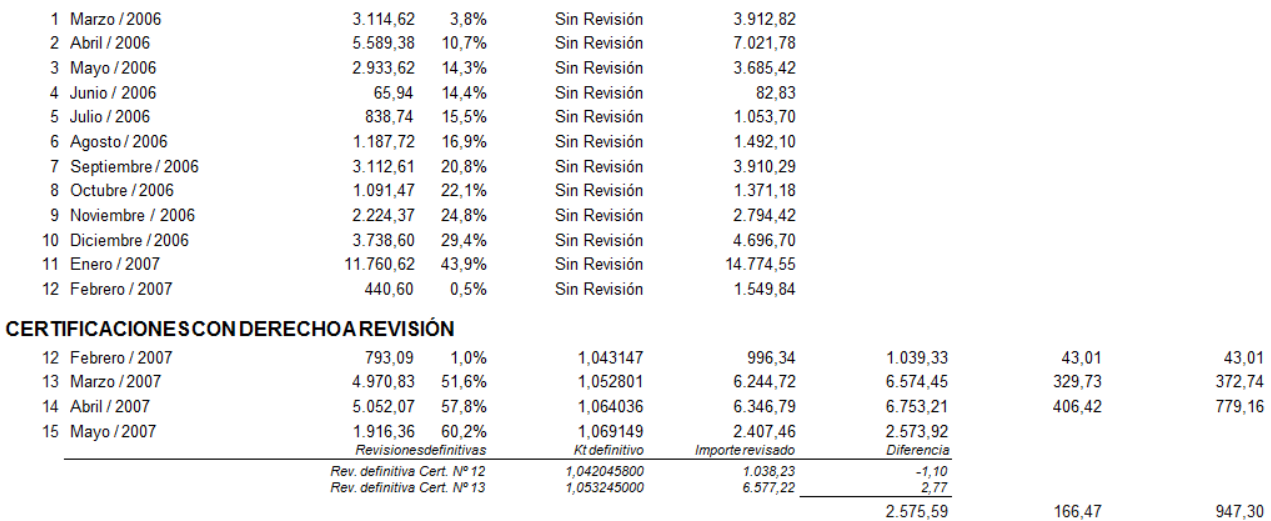

Fig. 2.12

<span id="page-11-0"></span>El botón **Revisión de precios** disponible en la barra de herramientas principal del programa permite un acceso rápido a los datos de la revisión de precios para las certificaciones.

*Actualmente, el botón Revisión de precios solamente se encuentra disponible para las instalaciones de Arquímedes en castellano, catalán, gallego y para Argentina y México. Las instalaciones para Argentina y México de momento no disponen de la opción 'Fórmula polinómica'.*

#### Arquímedes y Control de obra – Entorno de trabajo y funcionalidad

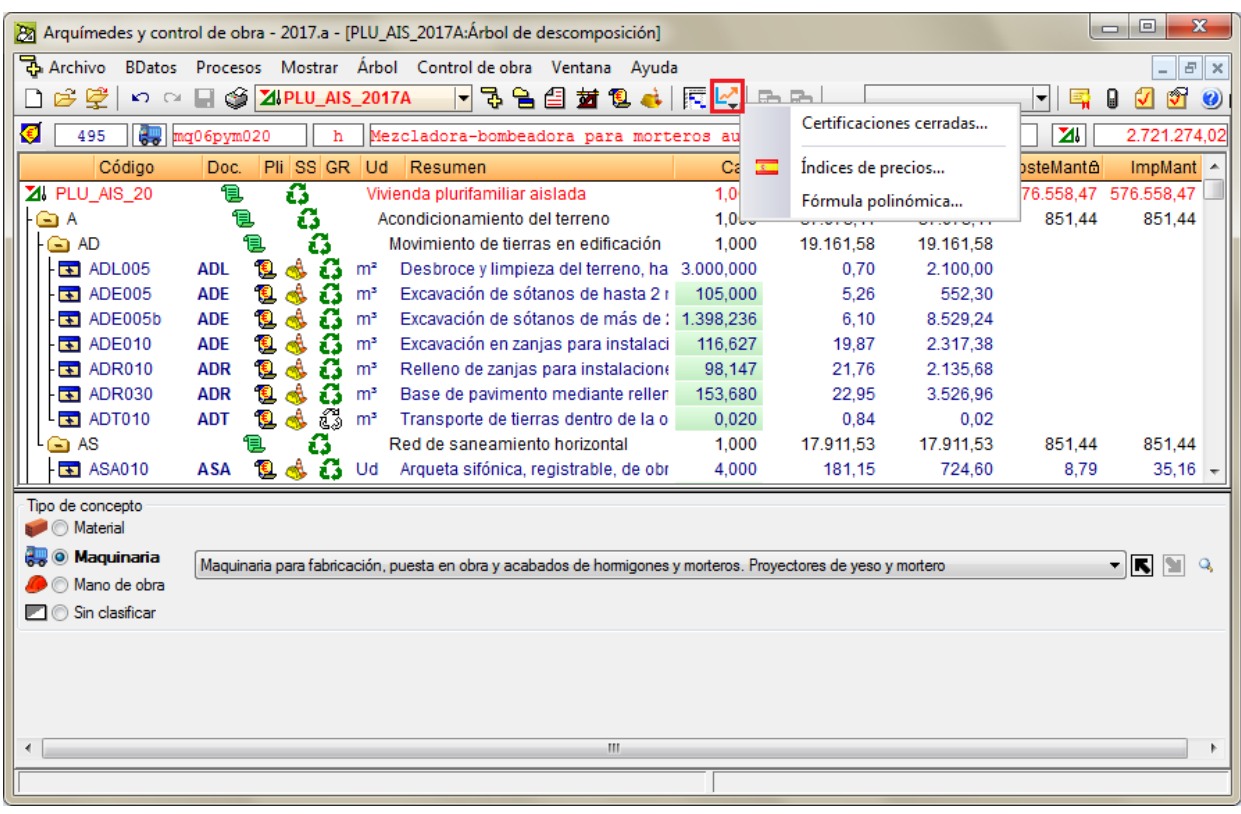

#### Fig. 2.13

La opción del menú **Mostrar > Clasificación de conceptos > Tabla de clasificación de unitarios** permite asignar a los conceptos unitarios un código adicional de clasificación para crear grupos de conceptos. De cada grupo de conceptos se puede obtener el porcentaje de participación en el presupuesto, lo que permite establecer fórmulas polinómicas para ajustes o revisión de precios. Es decir, esta utilidad permite obtener la participación económica que representan los diferentes materiales y el coste energético de la maquinaria dentro del presupuesto y así proponer una fórmula polinómica. Se puede obtener más información en el apartado de este manual [1.2.1.9.2. Tabla de clasificación de unitarios.](http://www.cype.net/manuales/arquimedes/Cype_arquim_c1_bases_datos.pdf)

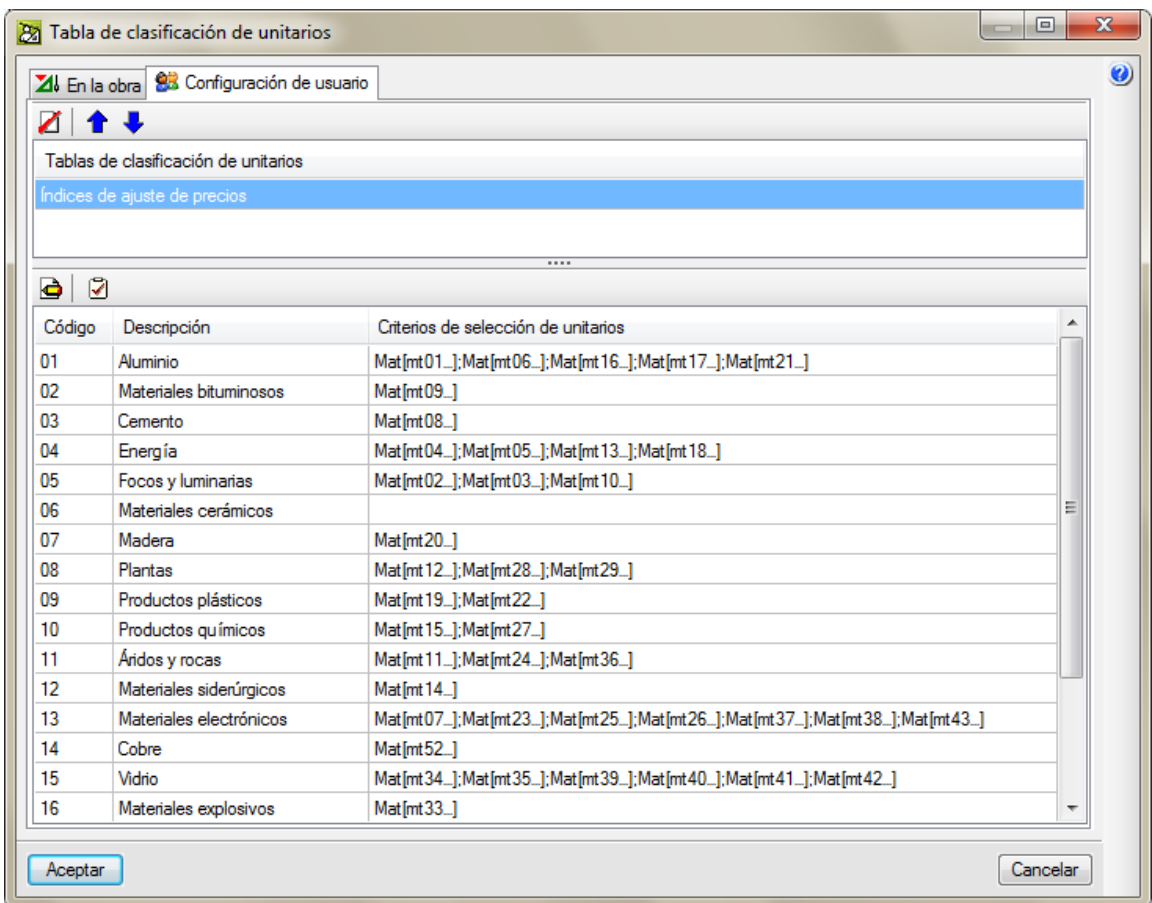

## <span id="page-13-0"></span>**2.11.1. Metodología para aplicar la revisión de precios**

La metodología para aplicar la revisión de precios se basa en la regulación normativa. A continuación se expone a modo de ejemplo la metodología para aplicar la revisión de precios según la Ley 30/2007, de 30 de octubre, de Contratos del Sector Público. El proceso sería semejante para cualquier norma reguladora pero teniendo en cuenta sus aspectos diferenciadores [\(Fig. 2.1\)](#page-2-0).

Lo primero es averiguar la cantidad de la certificación que tiene derecho a revisión en el primer mes que, por tiempo transcurrido desde la adjudicación, se aplica la revisión de precios. Observe el diagrama de flujo.

#### Arquímedes y Control de obra – Entorno de trabajo y funcionalidad

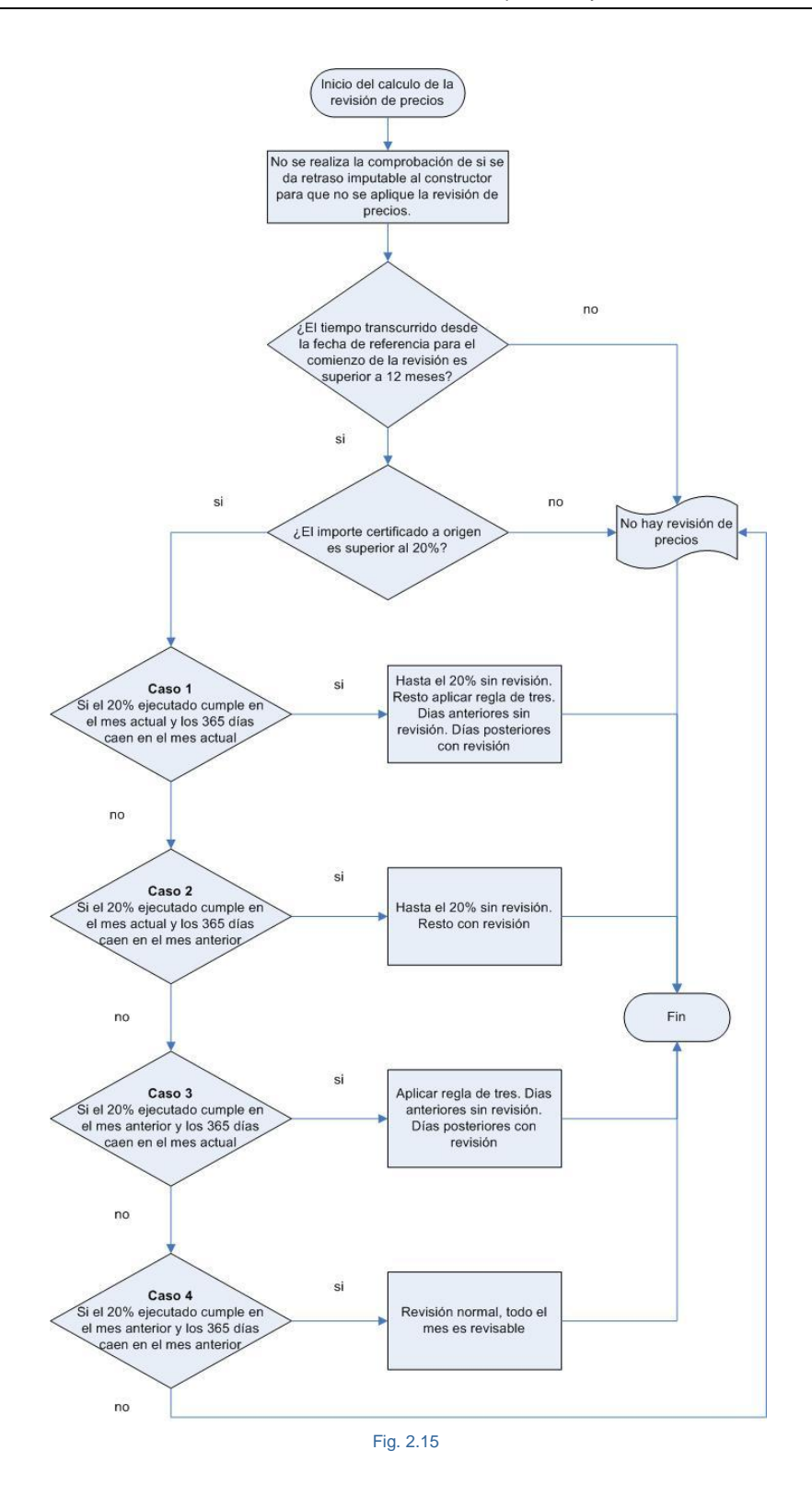

La revisión de precios tiene en cuenta tanto la duración entre certificaciones (duración del periodo certificado) así como que el primer mes que le corresponde revisión, cuando la adjudicación no corresponde al día 1 del mes realiza un reparto sobre el número de días del mes que le corresponde revisión y el importe de la certificación.

## <span id="page-15-0"></span>**2.11.2. Casuística contemplada**

En los gráficos que se muestran a continuación, los recuadros 'Mes anterior' y 'Mes actual' representan el momento (mes) del cierre de la certificación. Sobre los que se marcan los condicionantes que permiten que se pueda realizar la revisión de precios. Es una forma gráfica de ver los distintos casos que se pueden plantear en la fecha de cierre de una certificación para saber si hay o no revisión de precios.

### **Caso 1:**

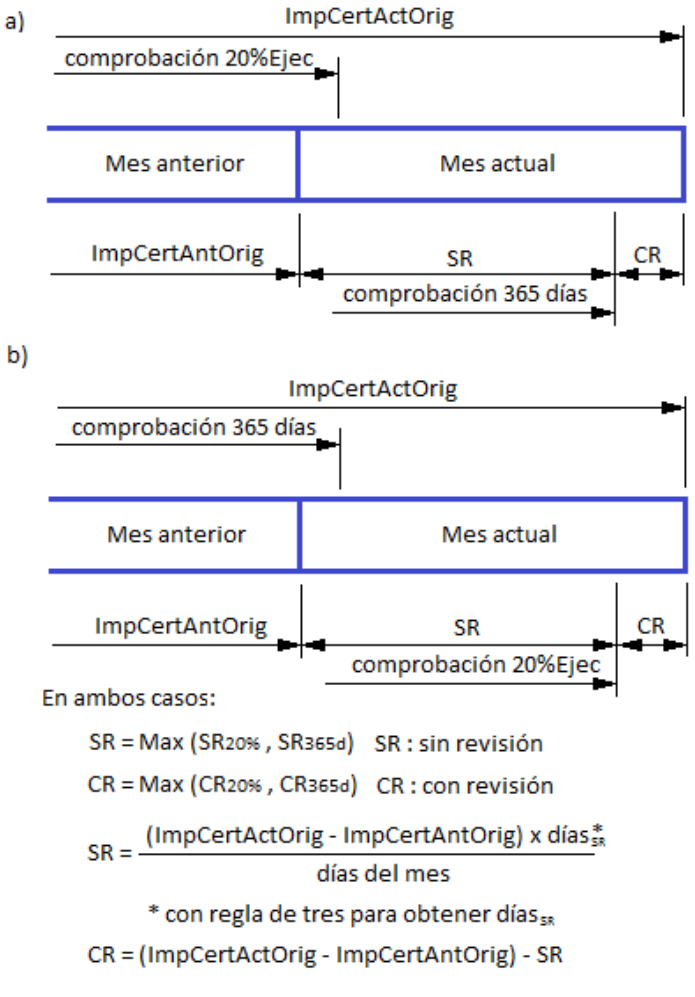

Fig. 2.16

## **Caso 2:**

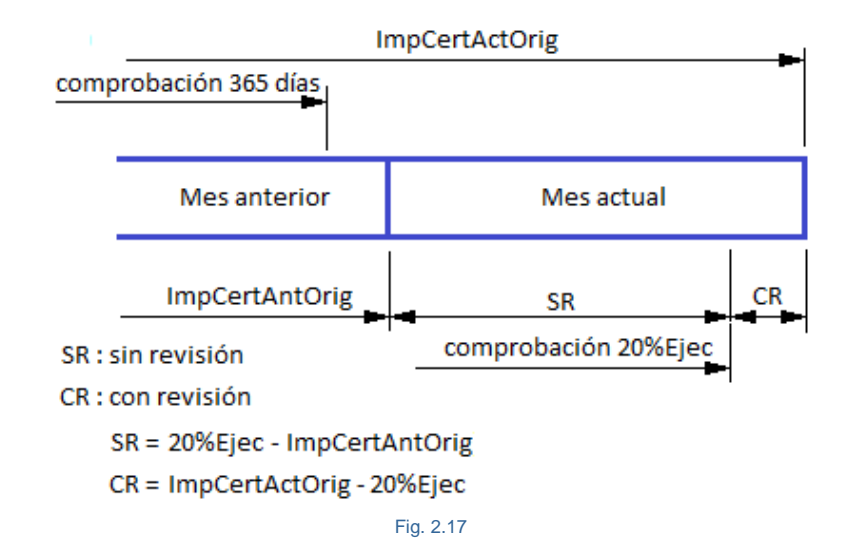

## **Caso 3:**

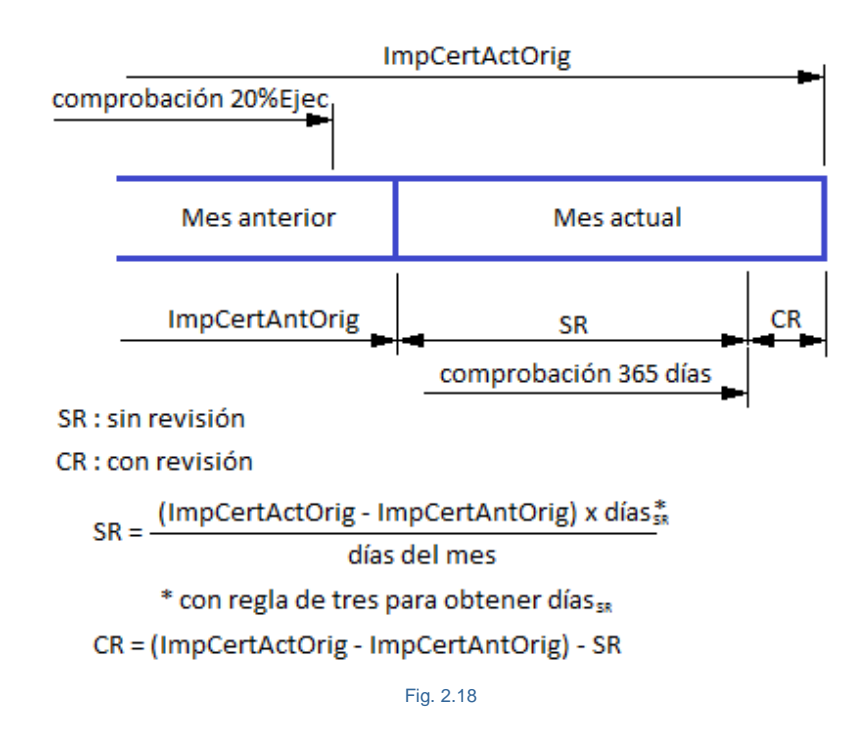

## **Caso 4:**

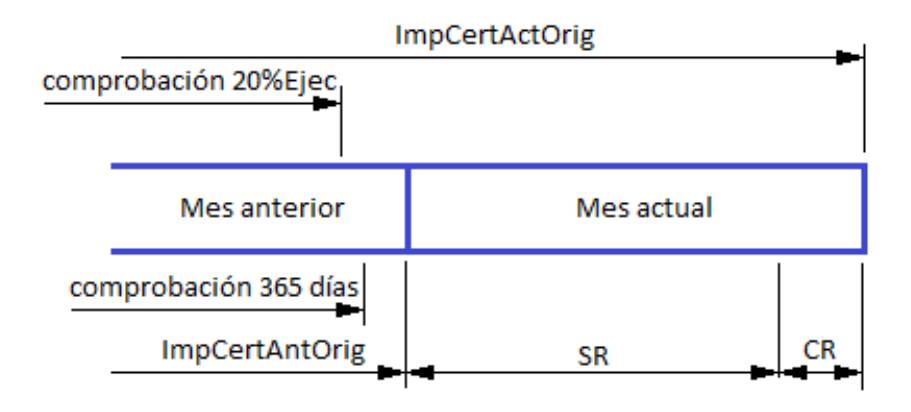

SR : sin revisión

CR : con revisión

 $SR = 0$ 

CR = ImpCertActOrig - ImpCertAntOrig

Fig. 2.19